# 第6章 表計算 A(Excel 2013/2010/2007共通) (解答と解説)

## 6A-1. 表計算ソフトの基本操作

# (フォント:太字、青 セルを結合して中央揃え)

- <解答>
- 1.  $(T) = D$ ,  $(1) = I$

Excelの文字の書式設定は、基本的にはWordと同じ操作 となります。

2. (ウ)=N

「セルを結合して中央揃え」とは、1つのセルに入力した文 字列などのデータを、複数のセルを結合して中央に配置 する機能です。

操作方法は、データを入力したセルを含めて結合したい複 数のセルを選択し、[ホーム]タブの[配置]グループにあ る〔セルを結合して中央揃え〕をクリックします。

#### ②セルの塗りつぶし

<解答> (ア)=H

セルの背景に色を付ける には、塗りつぶしたいセ ルを選択し、[ホーム]タ ブの[フォント]グループ にある[塗りつぶしの色] から色を選択します。

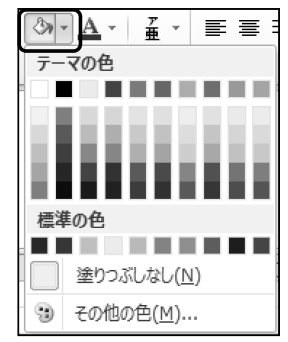

### ③行の挿入

<解答> (ア)=4

行や列の追加や削除は、表の体裁(ていさい)を変えるこ となく、以下のように2つの方法で行うことができます。

●挿入

行の場合は上に、列の場合は左側に、新しい行(列)が 挿入されます。

- 1. 右クリックのショートカットメニューを使用 問題文にあるように、行(または列)番号上で右クリック、 ショートカットメニューの「挿入」をクリック。
- 2. リボンのボタンを使用

行(または列)番号を選択、〔ホーム〕タブの〔セル〕グ<br>ループにある〔挿入〕をクリック。

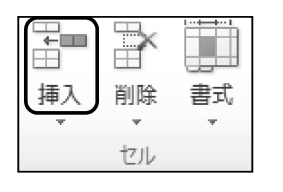

#### ●削除

- 1. 右クリックのショートカットメニューを使用 ๐㝖䛧䛯䛔⾜䠄䜎䛯䛿ิ䠅␒ྕୖ䛷ྑ䜽䝸䝑䜽 䐟ᩥᏐ䛾᭩ᘧタᐃ䛸䝉䝹䛾⤖ྜ ๐㝖䛧䛯䛔⾜䠄䜎䛯䛿ิ䠅␒ྕୖ䛷ྑ䜽䝸䝑䜽䚸 ショートカットメニューの「削除」をクリック。
	- 2. リボンのボタンを使用

削除したい行(または列)番号を選択、[ホーム]タブの 〔セル〕グループにある〔削除〕をクリック。

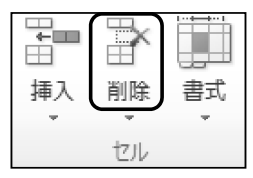

#### 4)行の高さの変更

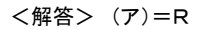

同じように「列の幅」を変更するには、〔ホーム〕タブの〔セ ル〕グループの〔書式〕から〔列の幅〕を選択し、表示された ダイアログボックスで数値を入力します。

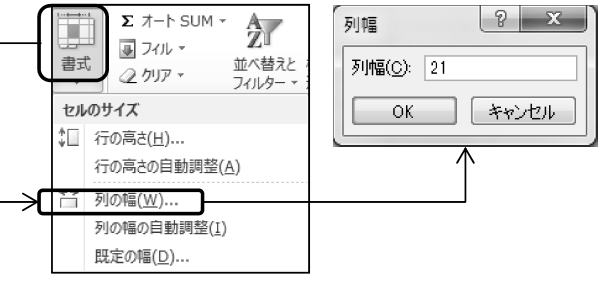

また、以下のように行番号の境界線をドラッグして変更す ることもできます。

・行の高さを変更するには・・・

行番号の下側の境界線にマウスポインタを合わせ、マウ スポンタの形が変わったらドラッグします。 この間、高さを示す数値が表示されますので、目的の数 値が表示されたところでドロップします。

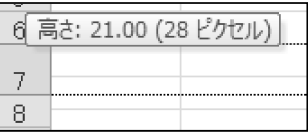

•列の幅を変更するには ••• 同じように、列番号の右側の境界線をドラッグします。

#### ⑤文字列の配置

<解答> (ア)=C

「折り返して全体を表示する」は、文字列の長さがセルの 幅を超えたとき、自動的に文字列を改行して表示する機 能です。

なお、セル内で文字列を強制的に改行させるには、改行 位置にカーソルを合わせ、[Alt]+[Enter]キーを押します。

#### 6罫線の設定(格子)

<解答> (ア)=G

#### ⑦罫線の設定(二重罫線)

<解答> (ア)=G

⑥• ⑦とも、罫線を引く範囲を 選択して、あらかじめ用意さ れた一覧から目的のものを 選択して罫線を引く方法です。

グループにある[罫線]の ▼をクリック。

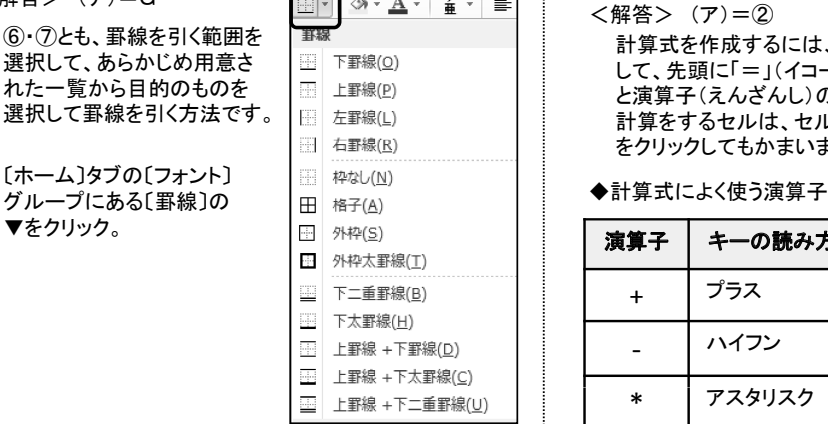

### 6A-2. 計算式や関数の利用

#### 8関数の利用(合計を求める)

<解答> (ア)=U

合計を求めるセルを選択して、〔ホー ム〕タブの〔編集〕グループにある〔合計〕をクリックします。 合計を求めるセルに隣接(りんせつ)した、数値が入力さ れたセルを自動的に合計を求める範囲として認識し、 SUM関数を使った合計が求められます。 SUM関数とは、合計を計算する関数のことです。 䠄䜰䠅 䠣 SUM㛵ᩘ䛿 䛊䝩䞊䝮䛋䝍䝤䛾䛂ྜィ䛃䛸 䛊ᩘᘧ䛋䝍䝤䛾 㛵ᩘ䛿䚸䛊䝩 䝮䛋䝍䝤䛾䛂ྜィ䛃䛸䚸䛊ᩘᘧ䛋䝍䝤䛾䛂䜸䞊䝖SUM䛃䛾2⟠ᡤ䛻⏝ព䛥䜜䛶䛔䜎䛩䚹

#### ⑨計算式の利用(差を求める)

<解答> (ア)=2 計算式を作成するには、計算の結果を求めるセルを選択 して、先頭に「=」(イコール)を入力して、計算をするセル と演算子(えんざんし)の指定をします。 計算をするセルは、セル番地を入力しても、該当するセル をクリックしてもかまいません。

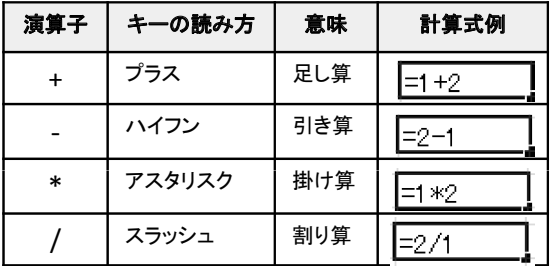

### **6AͲ3.** 䜾䝷䝣䛾సᡂ **6AͲ4.** 䝨䞊䝆タᐃ

#### 10グラフの作成(積み上げ縦棒)

<解答> (ア)=3, (イ)=5

グラフは、シートに入力されている表などのデータを元に 作成します。グラフにするデータの範囲を選択して、〔挿 入〕タブの〔グラフ〕グループから目的にあったグラフの種 類を選びます。

(ア)グラフの元となる範囲は、数値データだけでなく、項 目名も含めて範囲選択します。

従って、本問題では、「A君~C君」までと「英語~国語」ま ᚑ䛳䛶䚸ᮏၥ㢟䛷䛿䚸䛂Aྩ䡚Cྩ䛃䜎䛷䛸䛂ⱥㄒ䡚ᅜㄒ䛃䜎䛷䛾ᩘ್䛸㡯┠ྡ䛿ྵ䜎䜜䚸䛂Aྩ䛸Cྩ䛾ᕪ䛃䛸䛂ྜィ䛃䛾 数値と項目名は含まれませんので、選択する範囲は[A2: D5〕となります。

離れた場所のデータを選択するときは、[Ctrl]キーを押し ながら、セルを選択します。

(イ)セル[A2:D5]を範囲 選択して、[挿入]タブの [縦棒]をクリック。 一覧から、「積み上げ縦 棒|を選択します。

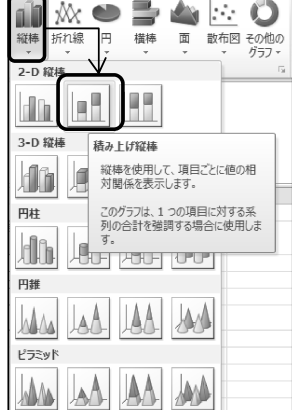

#### ⑪グラフの位置、サイズの調整

<解答> (ア)=2

グラフの移動は、マウスのドラッグで行いますが、マウスポイ ンタは、グラフ全体の領域を表す「グラフエリア」に合わせま す。(グラフの要素がなにもない場所です)

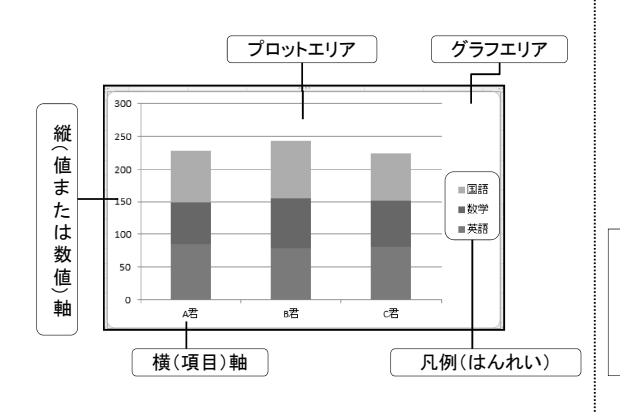

#### 12ページ設定

<解答> (ア)=い、(イ)=お、(ウ)=②、(エ)=① (ア)印刷前のページ設定は、[ページレイアウト]タブの [ページ設定]グループで行います。

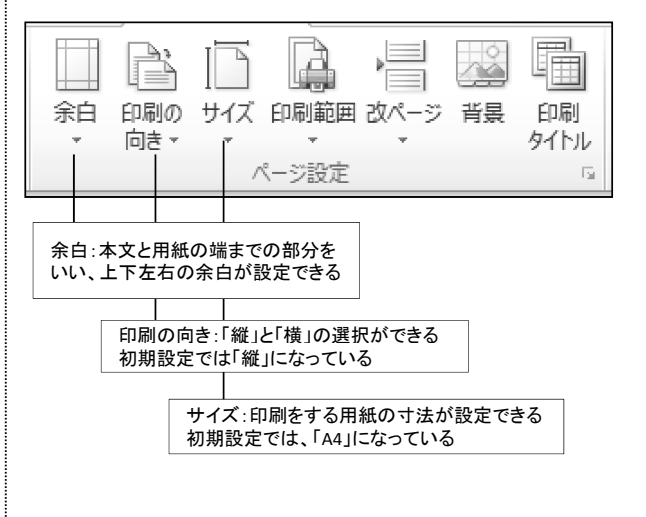

(イ)印刷するデータを拡大、または縮小して印刷すること ができます。用紙のサイズ内に印刷を収めたいときなどに 使用します。

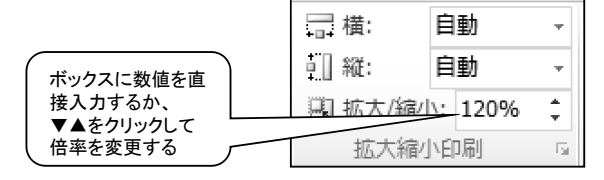

ワープロ実技「模擬問題」の解答と解説は、 『問題データ』と同じURLに掲載されています。 (URLはドリル本誌の目次をご覧ください)